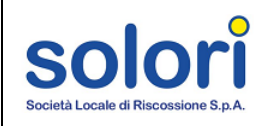

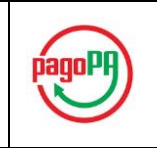

# **Guida ai pagamenti online**

## **sul Portale Tributi**

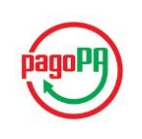

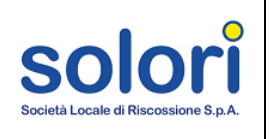

#### **Sommario**

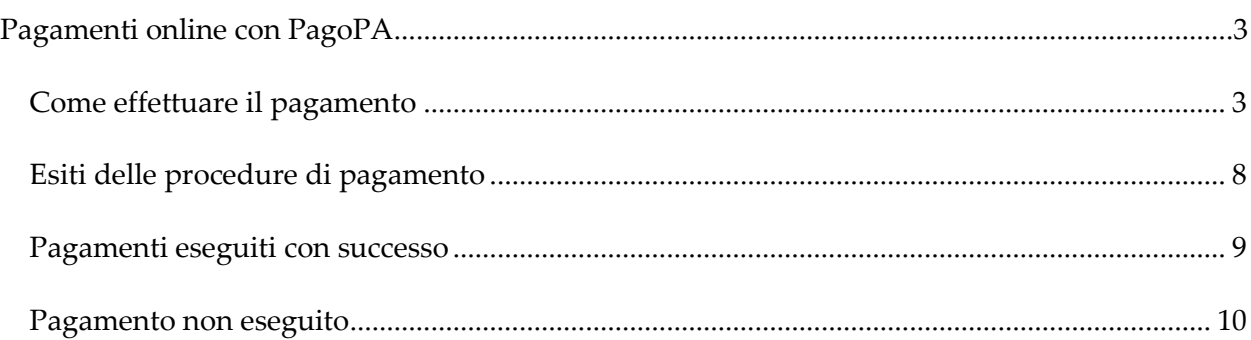

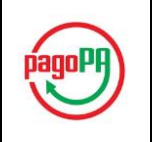

### <span id="page-2-0"></span>**Pagamenti online con PagoPA**

Il portale offre l'opportunità di saldare le rate scadute o in scadenza per mezzo del servizio pagoPA, una piattaforma che consente di effettuare in tutta sicurezza pagamenti elettronici a favore delle Pubbliche Amministrazioni. La procedura di pagamento è avviata a partire dal Portale Tributi di Solori e viene in seguito finalizzata sul portale MyPay della Regione Veneto a cui si giunge automaticamente al termine delle operazioni di selezione delle rate da saldare. Le opzioni di pagamento disponibili sono:

- Carta di credito;
- Addebito in conto.

#### <span id="page-2-1"></span>**Come effettuare il pagamento**

Per eseguire l'operazione di pagamento on line delle rate, procedere dall'home-page dell'area personale ed effettuare i seguenti passi:

- 1. Individuare dalle tabelle "Rate Scadute" e "Rate in Scadenza" le rate che presentano l'icona **per le quali è previsto il pagamento online.**
- 2. Selezionare una o più rate che si desidera saldare cliccando sulla corrispondente icona del carrello. Quest'ultima cambierà aspetto in modo da segnalare che la rata è stata inserita nel carrello ed è pronta per essere pagata.

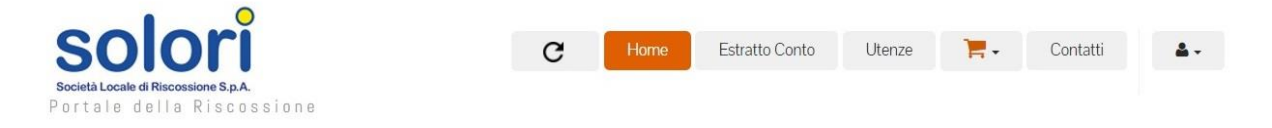

### Benvenuto ROSSI MARIO ai Servizi Online per il Cittadino

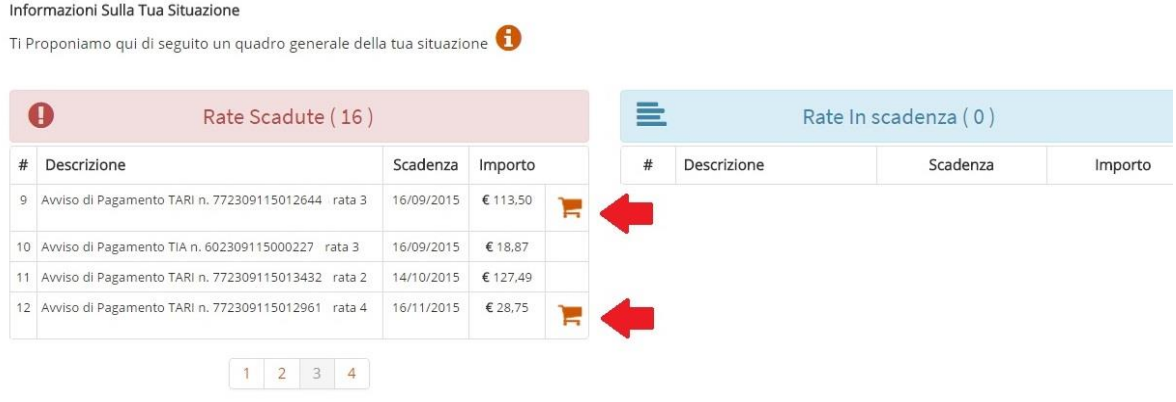

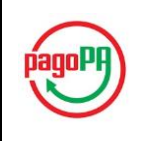

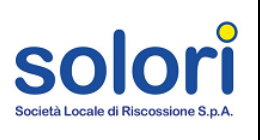

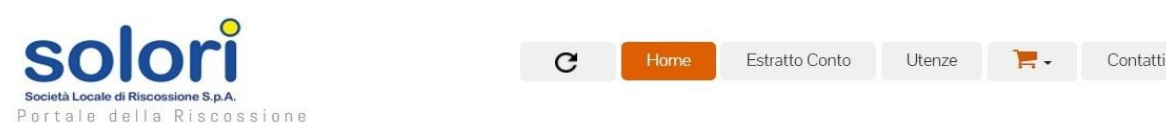

## Benvenuto ROSSI MARIO ai Servizi Online per il Cittadino

Informazioni Sulla Tua Situazione

Ti Proponiamo qui di seguito un quadro generale della tua situazione

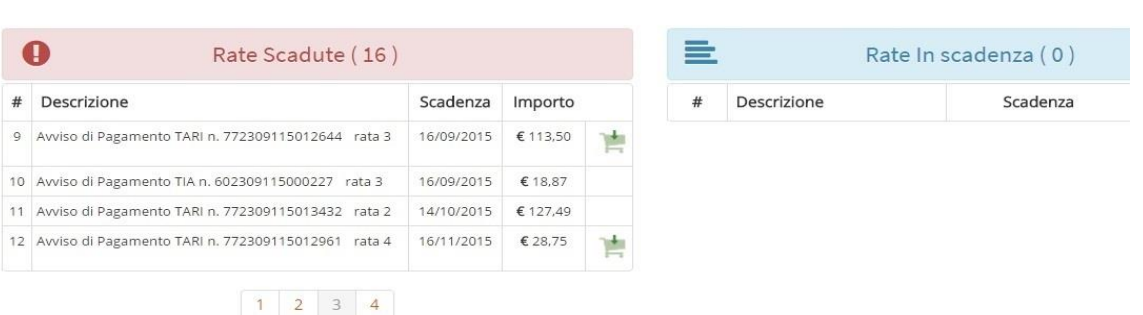

3. Cliccando sull'icona del carrello posto nel menù orizzontale in alto, è possibile visionare il riepilogo del numero di rate selezionate e l'importo totale.

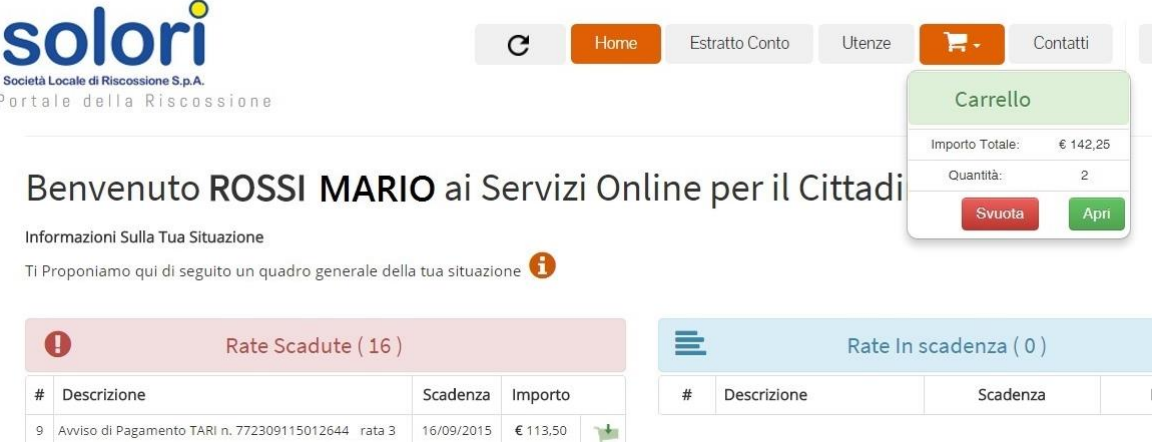

Un clic sul pulsante "Svuota" determina l'annullamento della procedura di pagamento: in tal caso le rate aggiunte al carrello verranno rimosse da esso e sarà possibile aggiungerle nuovamente come fatto in precedenza.

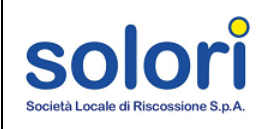

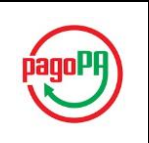

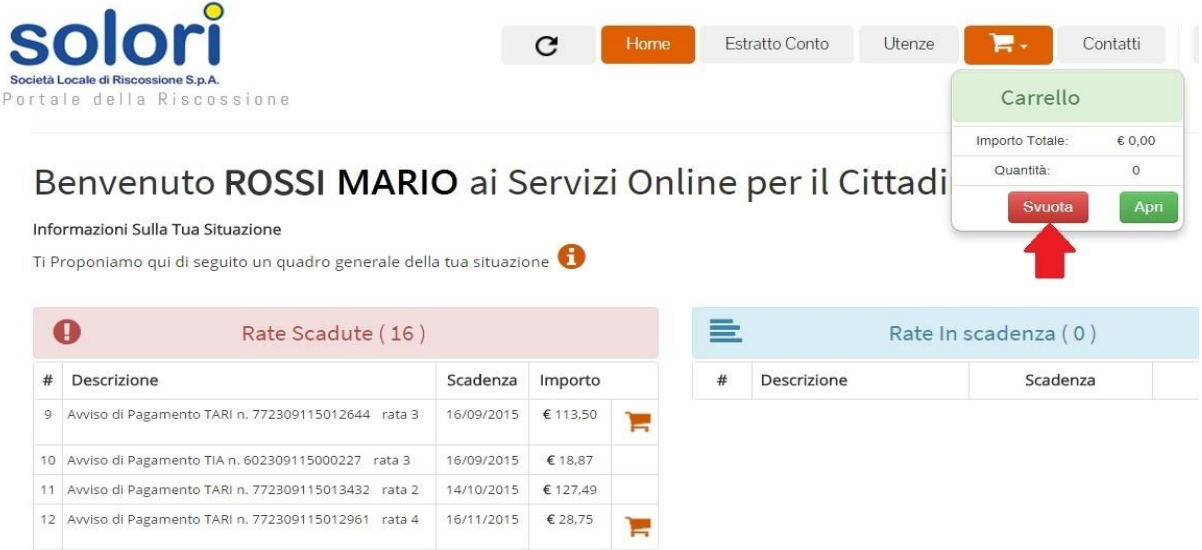

4. Per proseguire con la procedura di pagamento cliccare sul pulsante "Apri".

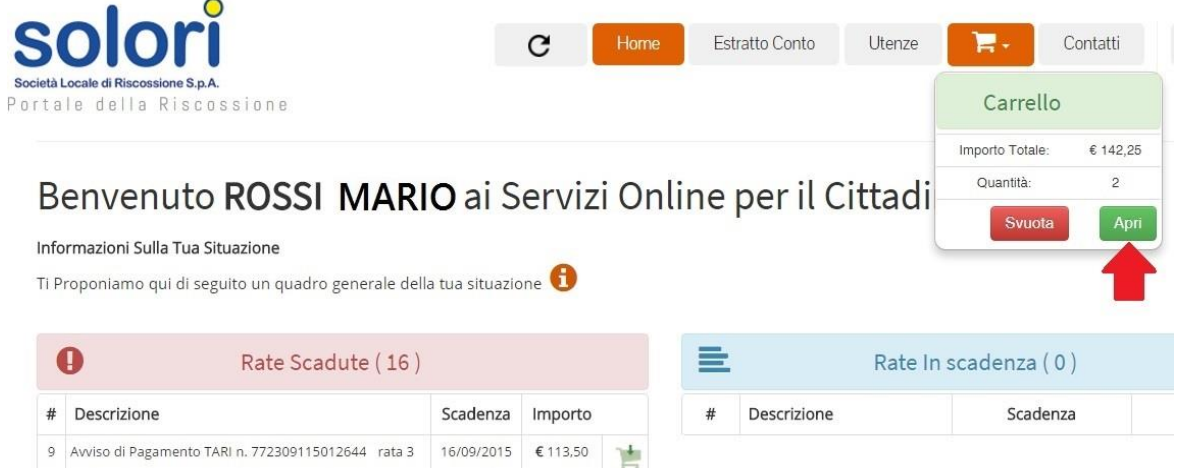

Sarà mostrato il contenuto del carrello con le informazioni di dettaglio sulle rate inserite e l'importo totale da pagare.

C Home Estratto Conto Utenze **Detection of the Contaction Contraction Contraction Contraction Contraction Contraction Contraction Contraction Contraction Contraction Contraction Contraction Contraction Contraction Contract** 

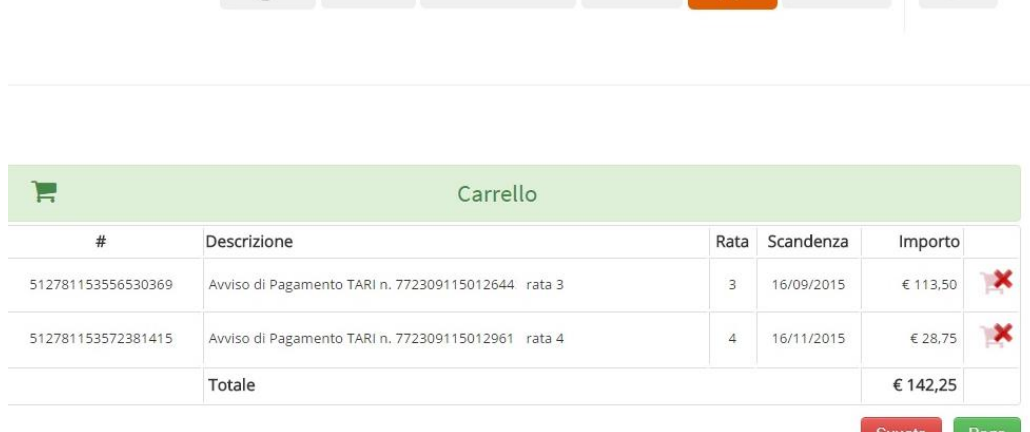

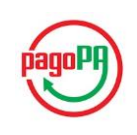

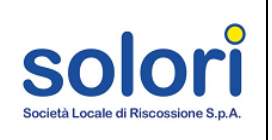

Qualora si desideri eliminare una singola rata, basta cliccare sull'icona ad essa

associata. In alternativa è possibile rimuovere tutte le rate dal carrello facendo un clic sul tasto "*Svuota*".

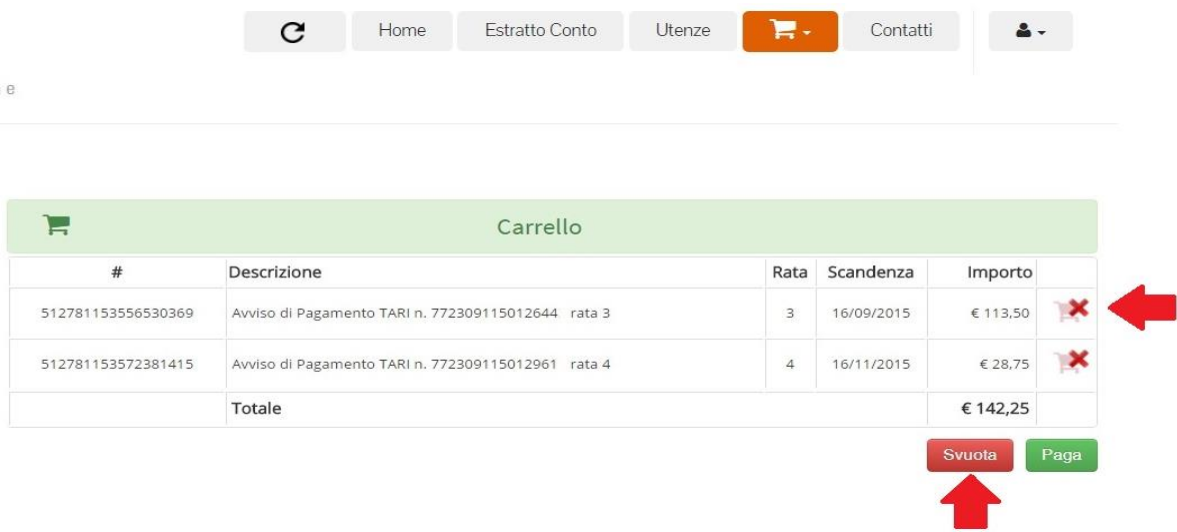

Nel caso in cui si desideri aggiungere altre rate al carrello, è possibile tornare nella schermata precedente cliccando sul pulsante "*Home*" del menù orizzontale, ed effettuare nuovamente i passi sopra citati. Le nuove rate inserite si aggiungeranno a quelle già presenti nel carrello e conseguentemente verrà aggiornato l'importo totale.

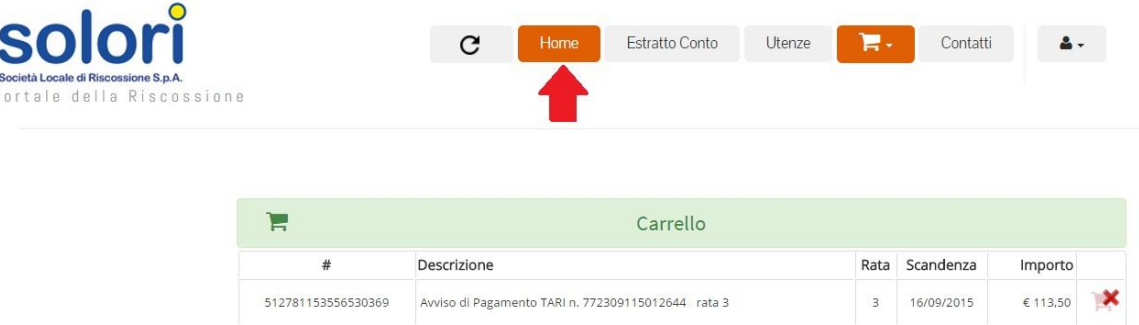

5. Cliccare sul pulsante "Paga" per procedere con il pagamento.

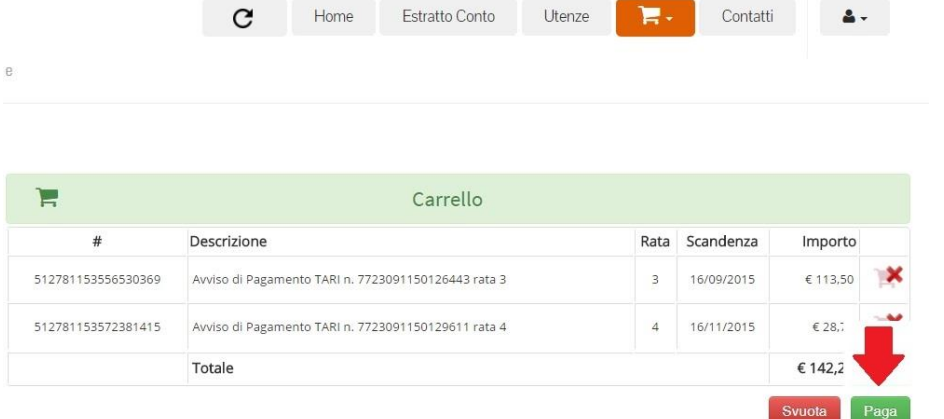

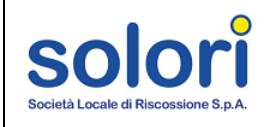

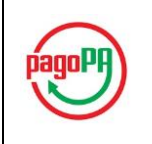

6. Il sistema in automatico indirizzerà l'utente verso il portale dei pagamenti MyPay della Regione Veneto, in cui è mostrato il riepilogo del carrello con le informazioni di dettaglio sulle rate da saldare. Per proseguire con il pagamento cliccare sul pulsante "Procedi". Per abbandonare l'operazione e tornare al Portale Tributi di Solori cliccare su "Abbandona".

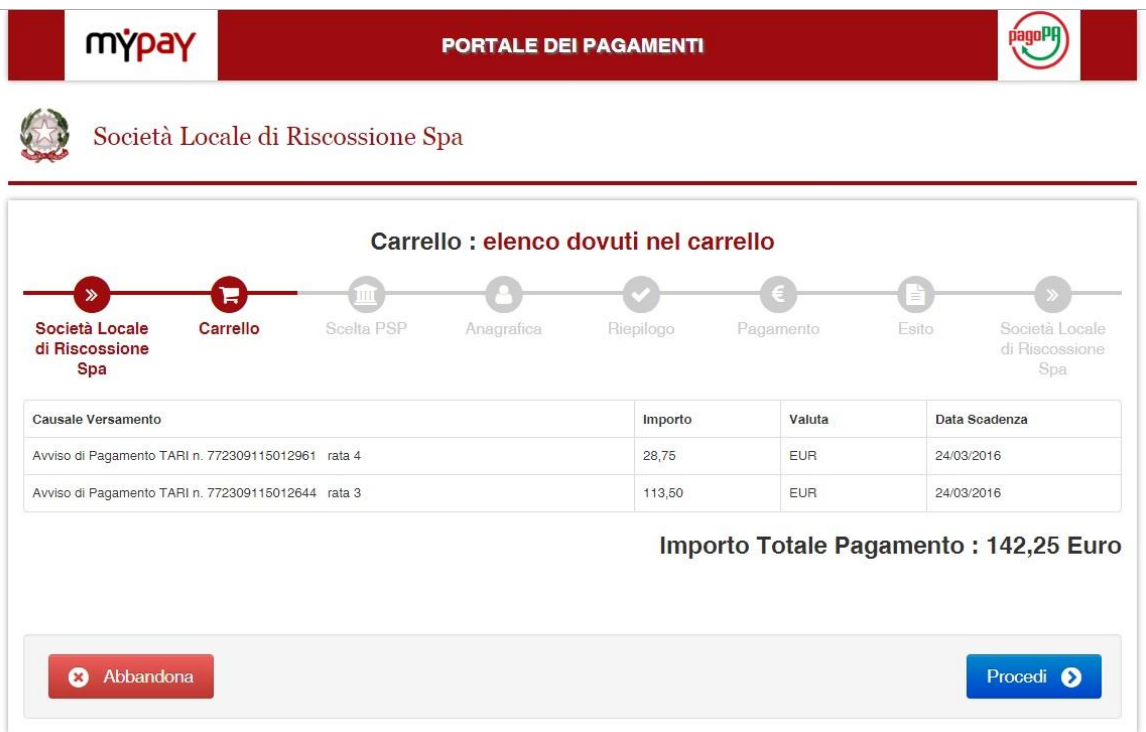

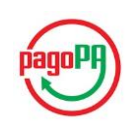

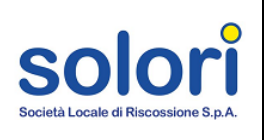

#### <span id="page-7-0"></span>**Esiti delle procedure di pagamento**

In attesa della ricezione dell'esito dell'operazione di pagamento, in corrispondenza delle rate saldate online compare l'icona

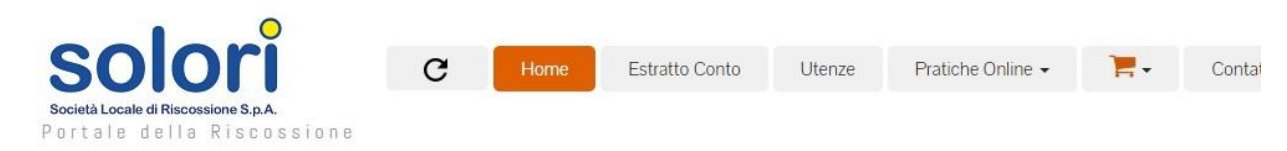

## Benvenuto ROSSI MARIO ai Servizi Online per il Cittadino

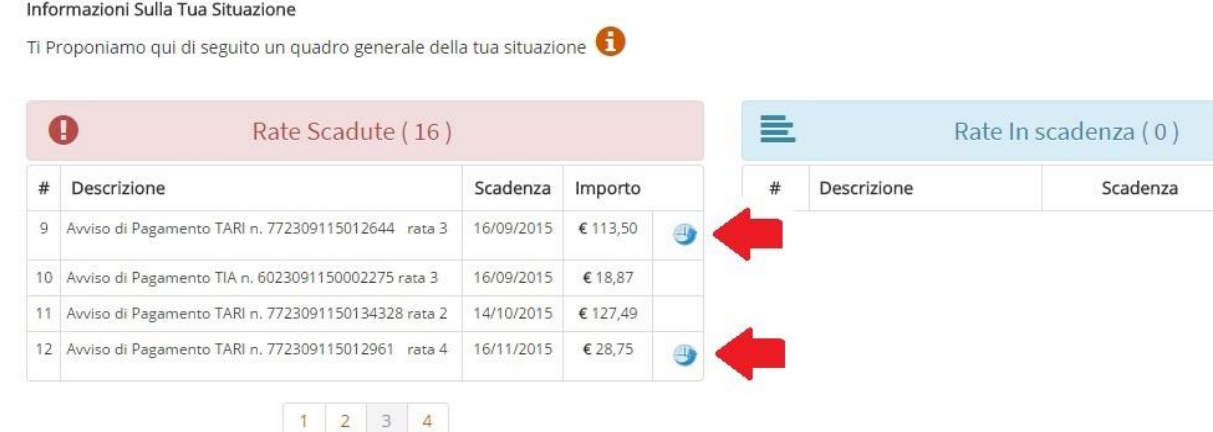

È possibile controllare eventuali cambiamenti nello stato del pagamento delle rate cliccando sul pulsante di aggiornamento posto nel menù orizzontale in alto.

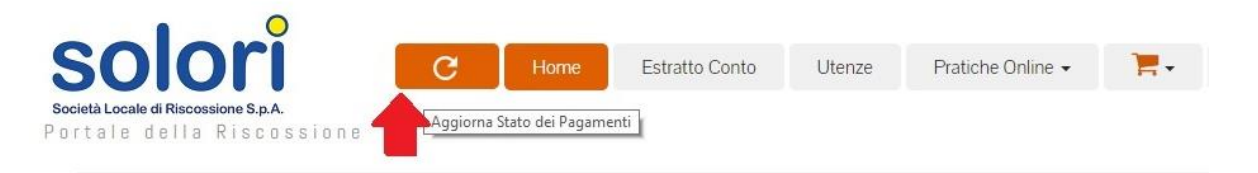

## Benvenuto ROSSI MARIO ai Servizi Online per il Cittadino

Informazioni Sulla Tua Situazione

Ti Proponiamo qui di seguito un quadro generale della tua situazione

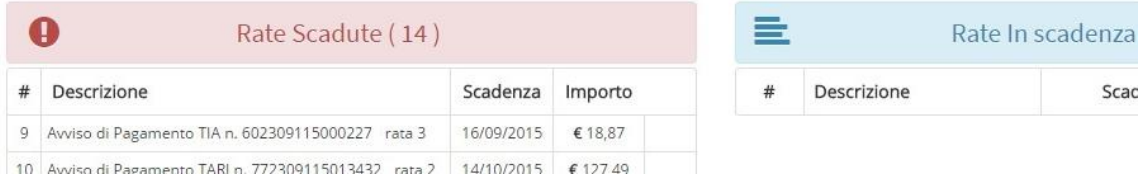

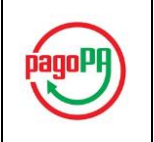

#### <span id="page-8-0"></span>**Pagamento eseguito con successo**

Qualora l'operazione di pagamento sia andata a buon fine, in seguito all'aggiornamento dell'home-page dell'area riservata, le rate saldate non compaiono più nelle tabelle di partenza ("*Rate Scadute*" o "*Rate in Scadenza*"), bensì nella tabella "*Ultimi Pagamenti*" nella quale come canale di pagamento figura "PAGO PA".

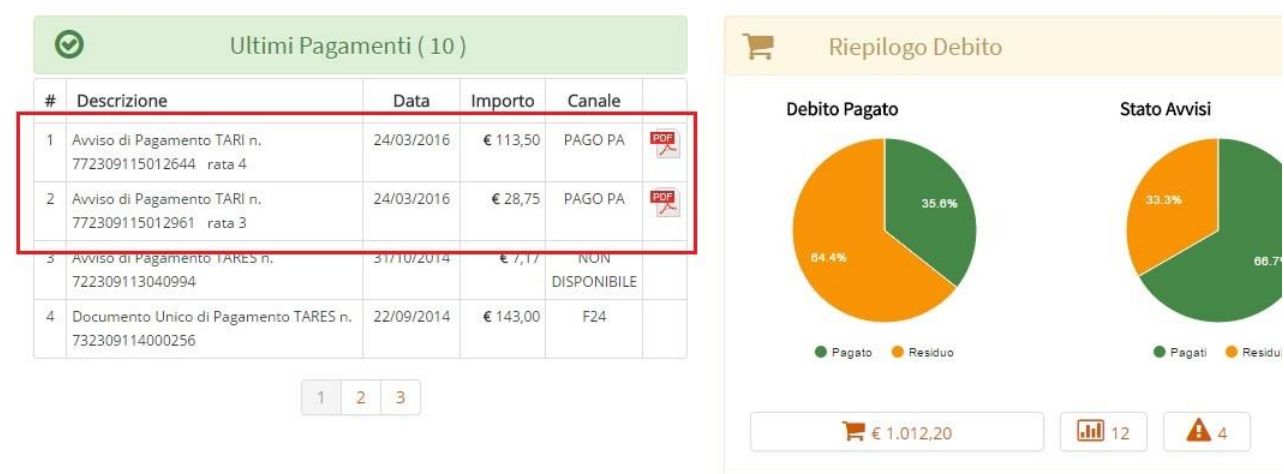

Cliccando sull'icona  $\overline{\mathcal{L}}$  in corrispondenza della rata saldata è possibile visualizzare la ricevuta telematica di pagamento

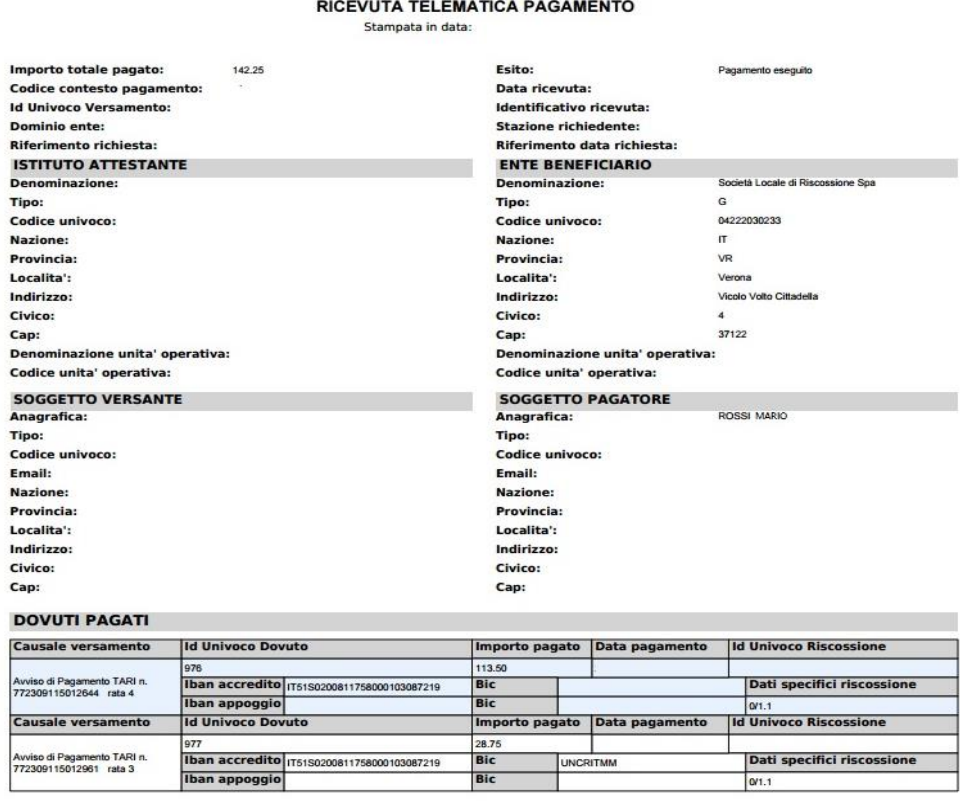

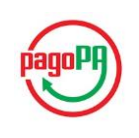

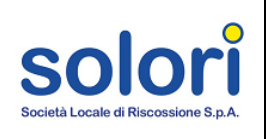

Contestualmente viene inviata all'indirizzo di posta elettronica, utilizzato per la registrazione al Portale Tributi di Solori, un'e-mail da parte del portale MyPay con la conferma del successo dell'operazione di pagamento e il link per visualizzare la ricevuta telematica, analoga a quella disponibile nell'home-page del portale tributi vista precedentemente.

Si informa il cittadino che e' disponibile l'esito del pagamento da lei effettuato. Segua il link di seguito per visualizzare la ricevuta telematica.

Esito pagamento: eseguito con successo

https://paygov.collaudo.regione.veneto.it/pa/report/ricevutaTelematica.html?id=bd27d7750db444647c1a9eca512e7708a42

Ai sensi del D.Lgs. 196/2003 si precisa che le informazioni contenute nel messaggio e negli eventuali allegati sono riservate al/ai destinatario/i indicato/i. Nel caso di erroneo recapito, si chiede cortesemente a chi legge di dare immediata comunicazione al mittente e di cancellare il presente messaggio e gli eventuali allegati. Si invita ad astenersi dall'effettuare: inoltri, copie, distribuzioni e divulgazioni non autorizzate del presente messaggio e degli eventuali allegati.

#### <span id="page-9-0"></span>**Pagamento non eseguito**

In caso di fallimento della procedura di pagamento elettronico, dopo alcuni minuti e successivamente all'aggiornamento dell'home-page del portale, saranno visibili le rate, oggetto del tentativo pagamento, posizionate nelle tabelle di partenza ("*Rate Scadute*" o "*Rate in Scadenza*"). Queste possono essere nuovamente inserite nel carrello e saldate secondo le modalità descritte nella sezione "Come effettuare il pagamento" di questo manuale.

Si riceverà comunque un'e-mail da parte del portale MyPay con la comunicazione dell'esito negativo dell'operazione.

Si informa il cittadino che e' disponibile l'esito del pagamento da lei effettuato. Segua il link di seguito per visualizzare la ricevuta telematica.

Esito pagamento: non eseguito

https://paygov.collaudo.regione.veneto.it/pa/report/ricevutaTelematica.html?id=1e55b5f20c58b1d4742abe56ebe1fa642be

Ai sensi del D.Lgs. 196/2003 si precisa che le informazioni contenute nel messaggio e negli eventuali allegati sono riservate al/ai destinatario/i indicato/i. Nel caso di erroneo recapito, si chiede cortesemente a chi legge di dare immediata comunicazione al mittente e di cancellare il presente messaggio e gli eventuali allegati. Si invita ad astenersi dall'effettuare: inoltri, copie, distribuzioni e divulgazioni non autorizzate del presente messaggio e degli eventuali allegati.

Cliccando sul link contenuto nell'e-mail è possibile scaricare la ricevuta telematica di pagamento nella quale figura l'esito "Pagamento non eseguito".

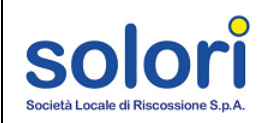

Avviso di Pagamento TARI n.<br>7723001150120443 rata 2

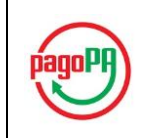

#### RICEVUTA TELEMATICA PAGAMENTO Stampata in data:

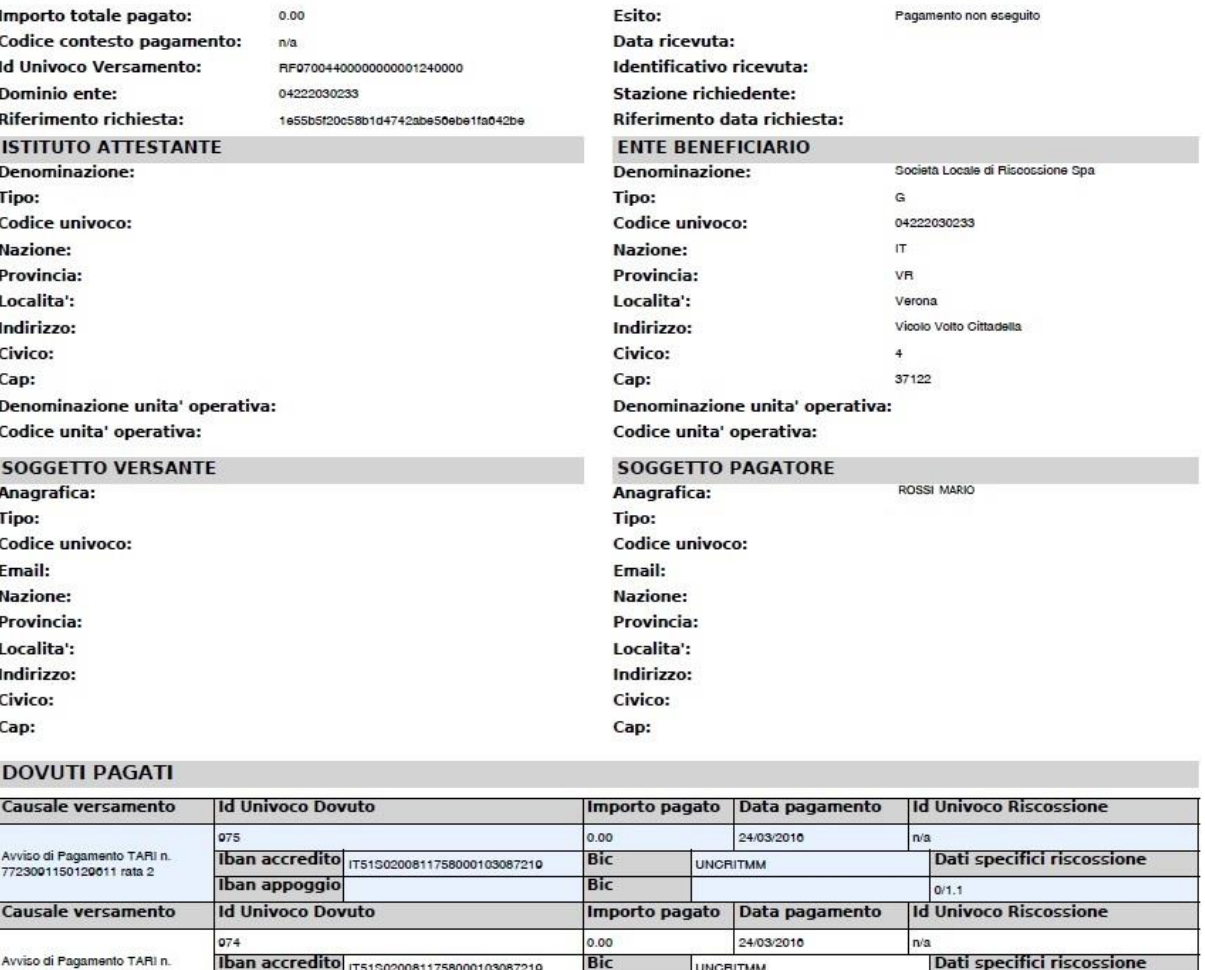

Nell'eventualità di problemi incorsi durante il pagamento online, è possibile contattare Solori secondo le modalità previste nella sezione "Contatti" del Portale Tributi.

Bic

UNCRITMM

Than accredito 175150200811758000103087210

Iban appoggio

.<br>|Dati specifici riscossione

 $0/1.1$